### **COIN AND NOTE COUNTING MACHINE**

# OMEGA A10 Fast Charge Series 2000

## **INSTRUCTION MANUAL**

#### **Contents**

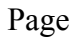

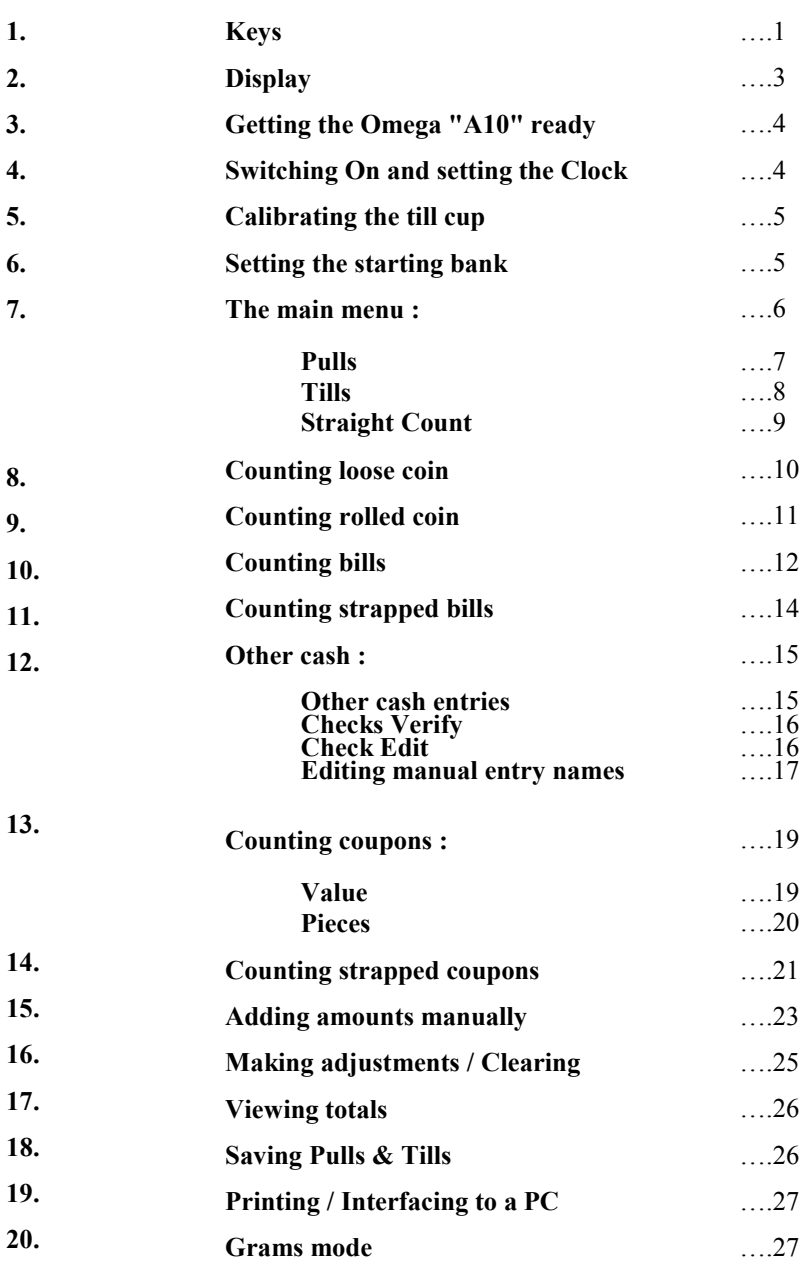

#### **Charging**

#### *Fast Charge*

When the Cashmaster is connected to the mains power supply, the LED on the front will show as either RED or GREEN:

**Red**: When the LED is **RED**, this indicates that the battery is charging. The charging process takes approximately 2 hours.

**Green**: When the LED is GREEN, this indicates that the battery is fully charged.

**N.B.** 

#### **WHEN USING THE CP1 PRINTER WITH THE CASHMASTER IT IS ADVISABLE TO OPERATE THE MACHINE WITH THE MAINS ADAPTER SWITCHED ON.**

#### **1. Keys**

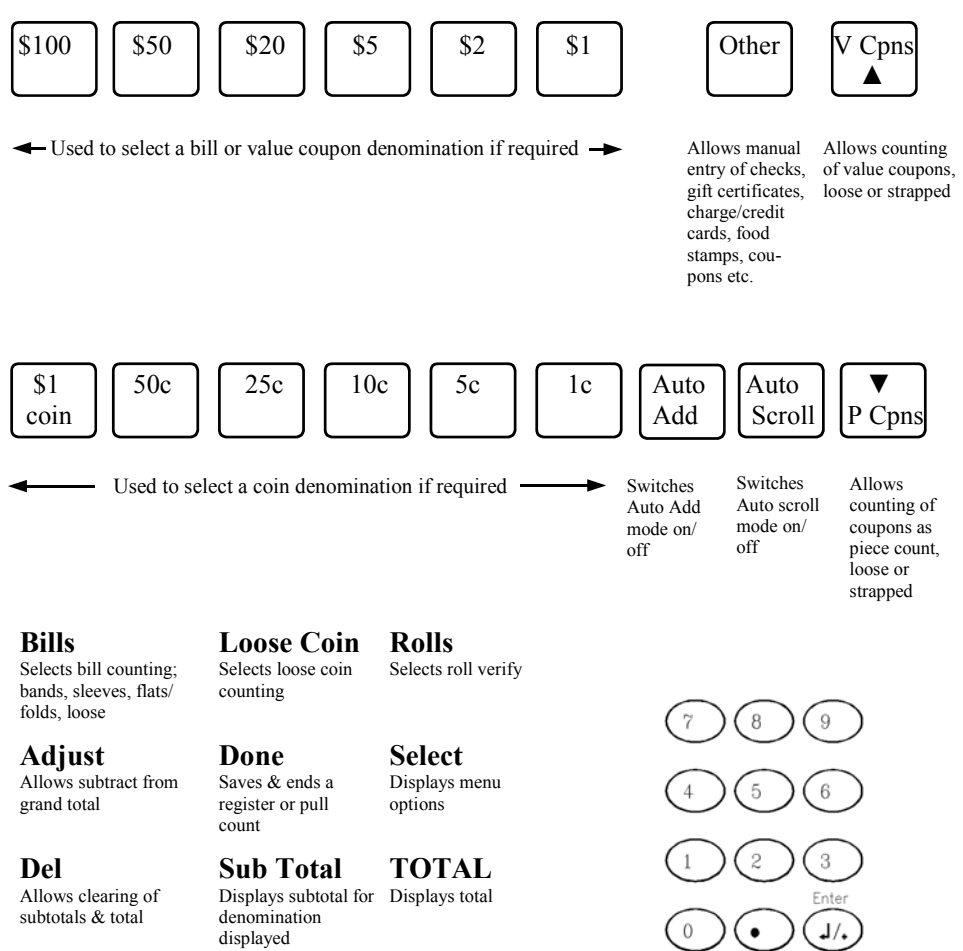

**On/Zero**  Powers on or resets tare to zero

**Print/PC**  Allow print or transmit to PC

**OFF**  Powers off  $J/$ 

#### **1. Keys** (continued)

#### **Adding**

- When "Auto Add" is ON, the value displayed is automatically added to the total whenever the cash is removed from the tray.
- When "Auto Add" is OFF, you must press **Enter** while the cash is still on the tray to add to the total.
- To switch automatic adding on or off, press **<Auto Add>**. When ON, "A" is shown in the bottom left of the display.

#### **Scrolling**

- When "Auto Scroll" is ON, the Omega "A10" automatically advances to the next denomination whenever cash is removed from the tray.
- To switch automatic denomination scrolling on or off, press **<Auto Scroll>**. When ON, "S" is shown in the bottom left of the display.
- To skip a denomination, press **<Enter>** when the cash tray is empty OR press the key for the denomination you need to count next.

#### **2. Display**

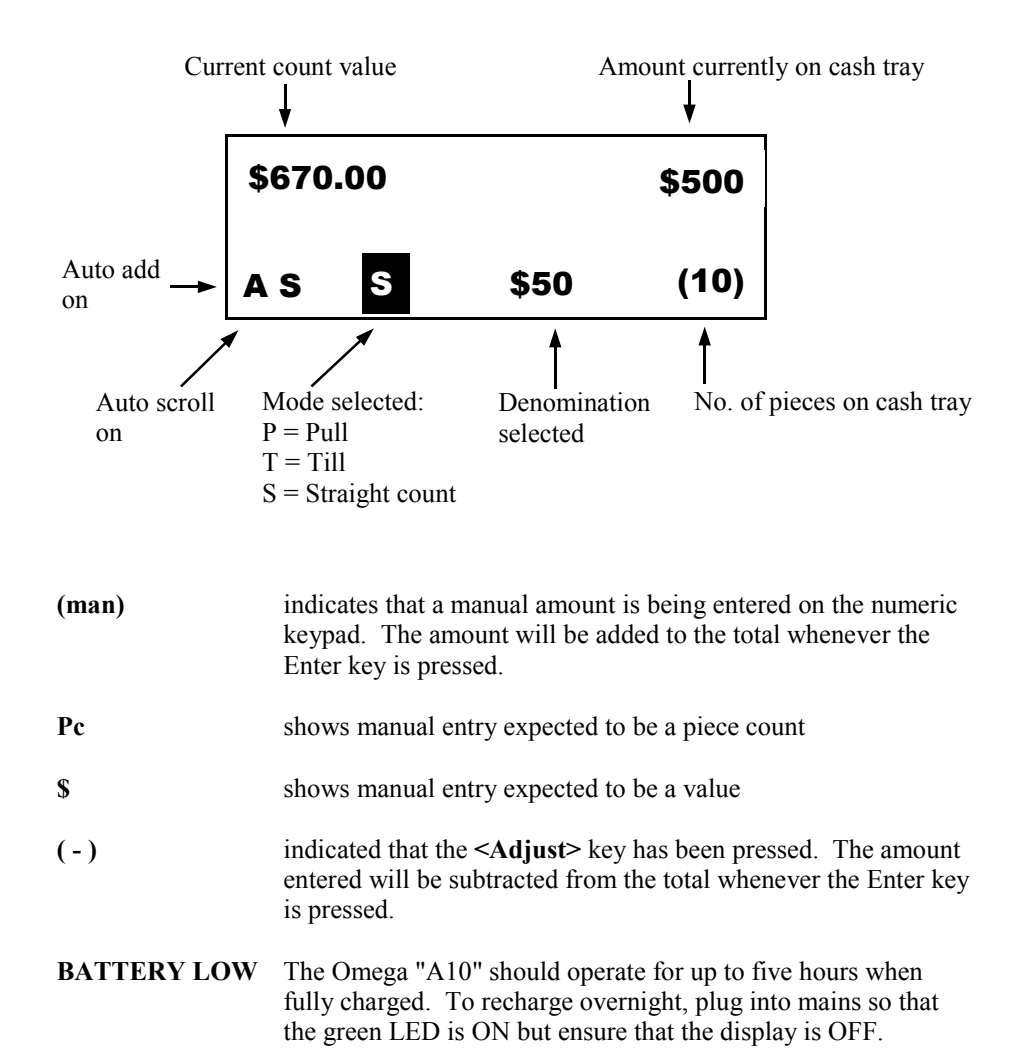

#### **3. Getting the Omega "A10" ready**

Unpack the Omega "A10" and check that you have a scale, a cash tray, a coin scoop and a power adapter.

Fit the cash tray into the top of the scale and plug the power adapter into the socket at the rear of the scale.

Place the scale on a firm even surface away from any draughts or vibration.

#### **4. Switching on and setting the RTC (Real Time Clock)**

Plug the power adapter into the power source.

Ensure the cash tray is empty (the coin scoop/till cup should NOT be placed on the tray).

Press the <**On/Zero>** key.

Ensure the Main Menu is displayed and press the <**Menu>** key twice. You should see the following screen:

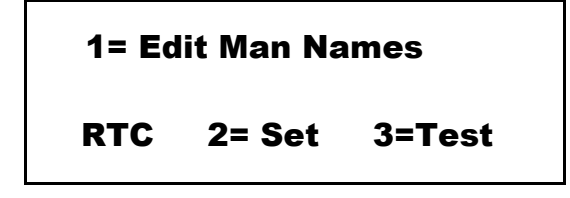

(*Note:* Setting the RTC is a one-time procedure that you only need to do when you receive the machine. To check if the RTC is correct, press <**3>** while the above screen is shown and the A10 will show the time and date. Exit by pressing **Enter**)

Press <**2>** to set the Real Time Clock. The A10 will prompt for a passcode, at this point enter *1241*.

The A10 will now ask you to enter the time. Use the Numeric keypad to enter the time in HH:MM:SS format, and press <**Enter>**.

The A10 will now ask you to enter the date. Use the Numeric keypad to enter the date in MM/DD/YY format, and press <**Enter>**.

If you make a mistake at any time, press the <**Del>** key to start again.

#### **5. Calibrating the till cup**

If the main menu is displayed, press the <**Select>** key once to view the menu options for "float value" and "till cup" ; otherwise press the <**Select**> key twice.

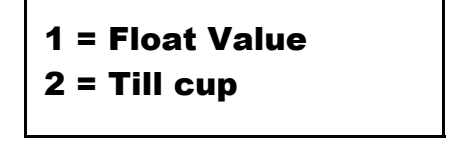

Key **<2>** for "till cup".

Place an empty cup on the cash tray and press **<Enter>** when prompted.

Remove the cup.

The cup's weight is now set and unless the weight changes in the future or an operator error is made, it need not be entered again.

To quickly check that a cup's weight is correctly programmed : select Straight Count from the main menu and, once the first coin denomination is displayed, place an empty cup on the cash tray. If the display shows "0.00", the cup weight is correct; otherwise you must calibrate the cup.

#### **6. Setting the starting bank** *(for use in Tills mode only)*

If the main menu is displayed, press the <**Select**> key once to view the menu options for "float value" and "till cup" ; otherwise press the <**Select>** key twice.

Key <1> for "float value"; the display shows the current starting bank amount.

If the amount displayed is correct, simply press the <**Enter>** key to return to the main menu. To enter a different amount, key the required value on the numeric keypad then press **<Enter>** to store it. Remember to enter the decimal point if a cents amount is required.

For example, to enter \$60.50, key **60.50** then **<Enter>**. If you make a mistake and haven't yet pressed the **<Enter>** key, press **<Del>** to clear your entry and start again.

#### **7. The Main menu**

The main menu is displayed the very first time the Omega "A10" is switched on and whenever the  $\leq$ **Select**> key is pressed. If your Omega "A10" has been set up to allow Pulls, you will have three choices. Otherwise, you will have only two.

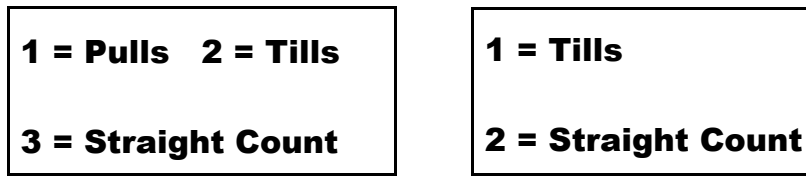

**Pulls** counting allows the cashier to handle counting of any bills and other cash items (e.g. checks or coupons) pulled or picked up from a register throughout a shift. All counts are stored by register number and can be added to at any time as long as the final register/till count has not been done. They are held in memory until deleted by the user.

**Tills** counting allows the cashier to handle register banks and counts. All till counts are stored by register number and held in memory until deleted by the user.

**Straight** counting allows counting of bills, coin and other cash items without any reference to a particular till. The count is cleared whenever the <**Select>** key is pressed or the Omega "A10" is switched off.

#### **7.1 Pulls**

With the main menu displayed, press <1> for Pulls.

- 1. Key the register number for this count (3 digits max) then press **<Enter>**.
- 2. Auto Scroll will default to ON and the first denomination displayed will be \$1. Press the relevant not denomination key if you have no \$1 bills.
- 3. Place bills on the cash tray in slices of approximately 25 at a time, The value and number of pieces are displayed and the Omega "A10" "beeps". Continue adding to those on the tray until you have finished counting the denomination displayed. Remove all of the bills; the total will be updated and the Omega "A10" will scroll to the next denomination in the sequence.
- 4. To manually enter other cash items, press **<Other>** until you reach the type required.
- 5. Key amount on keypad then press **<Enter>**. Continue selecting and adding amounts as required.
- 6. When all other cash amounts have been entered, auto scrolling takes you to value coupons. Press **<Enter>** until you reach the denomination of coupon required or press the equivalent denomination key. Place coupons on the cash tray in slices of approximately 25 at a time. The value and number of pieces are displayed and the Omega "A10" "beeps". Continue adding to those on the tray until you have finished counting the denomination displayed. Remove all of the coupons; the total will be updated and the Omega "A10" will scroll to the next coupon in the sequence.
- 7. To view the grand total counted, press **<TOTAL>**.
- 8. If you want to print details of the Pull count see section 19 –Printing
- 9. To complete and store the PULL count, press **<Done>**
- 10. To count pulls for another register, repeat steps 1 to 9.

#### **7.2 Tills**

Select "Tills" from the main menu for register counting.

- 1. Key the register number for this count (3 digits max) then press **<Enter>**.
- 2. Auto Scroll will default to ON, the current starting bank will appear in the top left and the first denomination displayed will be 1c. Press the relevant coin denomination key if you have no 1c coins.
- 3. Place the cup of coin on the cash tray. When the Omega "A10" "beeps" and the display is updated, remove the cup and replace with the next denomination of coin.
- 4. When "Verify Roll" is displayed, verify or enter roll amounts.
- **There will be an extended "beep" sound whenever your count has exceeded the selected starting bank.**
- 5. Press the \$1 key (or the key for the first bill you want to count).
- 6. Place bills on the cash tray in slices of approximately 25 at a time. The value and number of pieces are displayed and the Omega "A10" "beeps". Continue adding to those on the tray until you have finished counting the denomination displayed. Remove all of the bills; the total will be updated and the Omega "A10" will scroll to the next denomination in the sequence.
- 7. To manually enter other cash items, press **<Other>** until you reach the type required.
- 8. Key amount on keypad then press **<Enter>**. Continue selecting and adding amounts as required.
- 9. When all other cash amounts have been entered, auto scrolling takes you to value coupons. Press **<Enter>** until you reach the denomination of coupon required or press the equivalent denomination key. Place coupons on the cash tray in slices of approximately 25 at a time. The value and number of pieces are displayed and the Omega "A10" "beeps". Continue adding to those on the tray until you have finished counting the denomination displayed. Remove all of the coupons; the total will be updated and the Omega "A10" will scroll to the next coupon in sequence.
- 10. To view the grand total counted, press **<TOTAL>**.
- 11. If you want to print details of the Pull count see section 19 –Printing.
- 12. To complete and store the TILL count, press **<Done>**.
- 13. To count a different register, repeat steps 1 to 12.

#### **7.3 Straight counting**

Select "Straight Count" from the main menu to count without reference to any particular register.

- 1. Auto Scroll will default to ON and the first denomination displayed will be 1c. Press the relevant coin denomination key if you have no 1c coins.
- 2. Place the cup of coin on the cash tray. When the Omega "A10" "beeps" and the display is updated, remove the cup and replace with the next denomination of coin.
- 3. When "Verify Roll" is displayed, verify or enter roll amounts.
- 4. Press the \$1 key (or the first relevant one if you have no \$1 bills).
- 5. Place bills on the cash tray in slices of approximately 25 at a time. The value and number of pieces are displayed and the Omega "A10" "beeps". Continue adding to those on the tray until you have finished counting the denomination displayed. Remove all of the bills; the total will be updated and the Omega "A10" will scroll to the next denomination in the sequence.
- 6. To manually enter other cash items, press **<Other>** until you reach the type required.
- 7. Key amount on keypad then press **<Enter>**. Continue selecting and adding amounts as required.
- 8. When all other cash amounts have been entered, auto scrolling takes you to value coupons. Press <**Enter**> until you reach the denomination of coupon required or press the equivalent denomination key. Place coupons on the cash tray in slices of approximately 25 at a time. The value and number of pieces are displayed and the Omega "A10" "beeps". Continue adding to those on the tray until you have finished counting the denomination displayed. Remove all of the coupons; the total will be updated and the Omega "A10" will scroll to the next coupon in the sequence.
- 9. To view the grand total counted, press **<TOTAL>**.
- 10. If you want to print details of the Pull count see section 19–Printing
- 11. The count is cleared when : **<Select>** is pressed, the machine is switched off or when **<Del>** and **<TOTAL>** are pressed.

#### **8. Counting loose coin**

Ensure that the display shows the denomination you want to count and "CUP". If the denomination is not the one you want, press **<Enter>** until you reach the correct one OR press the corresponding denomination key.

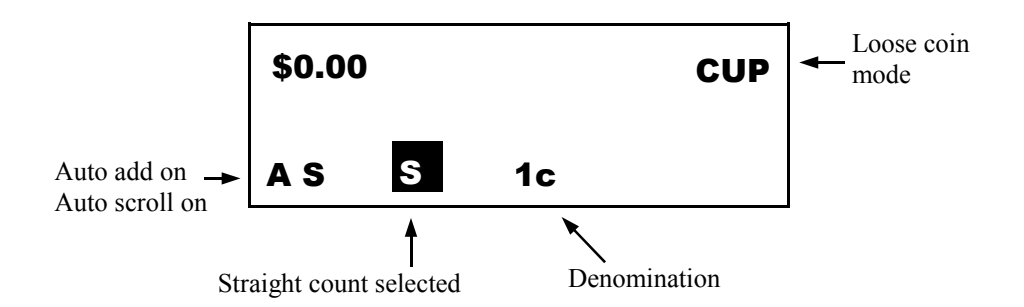

Place the cup of coin on the cash tray; the display will show the number of pieces and the value of the coin in the cup.

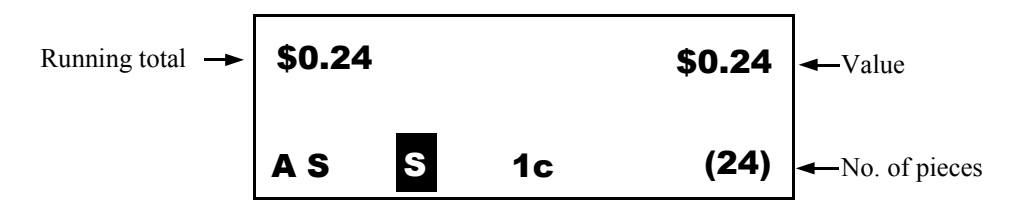

If Auto Add is OFF, press **<Enter>** to add the value to the totals.

Remove the cup from the cash tray.

The Omega "A10" will update the totals, beep to confirm the add and, if Auto Scroll is ON, advance to the next denomination in the sequence. To skip a denomination press **<Enter>** or press the key for the denomination you want to count next.

Repeat above steps for each denomination of coin you want to count.

**N.B.** Coin amounts may also be entered manually - see adding manually.

#### **9. Counting rolled coin**

Rolled coin mode is displayed once the loose coin scroll sequence is complete or whenever the **Rolls** key is pressed.

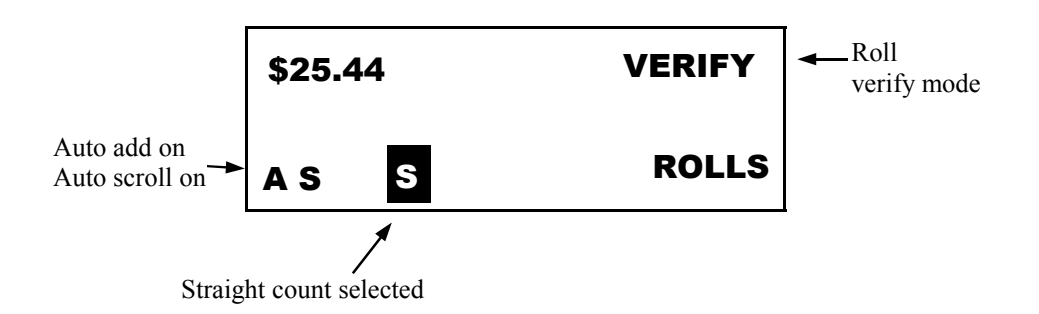

Place a roll of coin on the cash tray. If the roll is good, its value and the number of pieces are displayed.

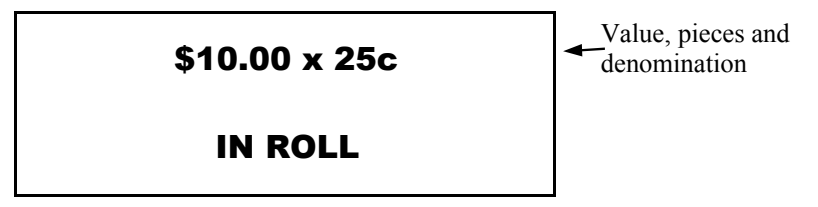

If Auto Add is OFF, press **<Enter>** to add the roll value to the totals.

Remove the roll of coin from the cash tray. The Omega "A10" will update the totals and beep to confirm the add.

Repeat above steps for all rolls of coin to be counted.

To move on to bill counting, press the key for the first bill denomination you want to count.

**N.B.** Roll amounts may also be entered manually - see adding manually.

#### **Suspect rolls …………**

If a roll is suspect, the display will show "SUSPECT ROLL" then SELECT ACTUAL COIN VALUE". To view and be able to add the amount **estimated** to be in the suspect roll, press its coin denomination key. However, it may be that the problem is not a missing or extra coin but one of the wrong denomination so it is probably more advisable to split the roll, place the coin in a cup and count in loose coin mode.

#### **10. Counting bills**

Ensure that the display shows the denomination you want to count and "0". If the denomination is not the one you want, press **<Enter>** until you reach the correct one or press the corresponding denomination key.

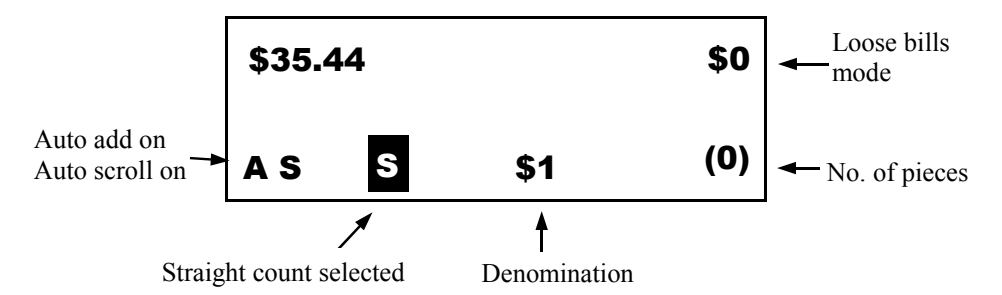

Place bills on the cash tray in slices of approximately 25 at a time. The number of pieces and value are displayed and the Omega "A10" "beeps". Continue adding to those on the tray until you have finished counting the denomination displayed. If too many are applied "TOO MAY NOTES REMOVE SOME" will be displayed; simply remove a few bills until the message disappears, then continue counting.

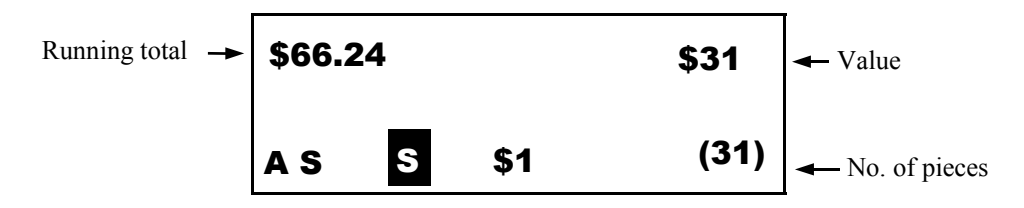

If Auto Add is OFF, press **<Enter>** to add the value to the totals.

Remove all of the bills from the cash tray.

The Omega "A10" will update the total, beep to confirm the add and, if Auto Scroll is ON, advance to the next denomination in the sequence. To skip a denomination press **<Enter>** or press the key for the denomination you want to count next.

Repeat above steps for each denomination of bill you want to count.

**N.B.** Bill amounts may also be entered manually - see adding manually.

#### **10. Counting bills** (continued)

#### *"Too many bills - remove some" / "Too many coupons - remove some"*

**"TOO MANY - REMOVE SOME"** is displayed to indicate that too many bills or coupons have been applied in one slice.

TOO MANY BILLS REMOVE SOME

TOO MANY COUPONS REMOVE SOME

Although it should be possible to apply up to 35 at a time, the **"TOO MANY BILLS/COUPONS - REMOVE SOME"** message will be displayed more frequently if bills/coupons are in poor condition to those counted previously e.g. if counting brand new bills after very old ones. Simply remove a few bills/coupons from the cash tray until the error message disappears, then continue counting.

#### **"Press Zero Key"**

Whenever you see the message "PRESS ZERO KEY" on the display, it means that the Omega "A10" needs to be reset to zero. Ensure that there is nothing on the cash tray then press the **On/Zero** key to reset to zero.

If "PRESS ZERO KEY" appears fairly often, it may be worth repositioning your Omega "A10"; ensure that it's on a stable, even surface and away from any draughts or vibration e.g. air conditioning.

#### **11. Counting strapped bills**

Press the **Bills** key once for VERIFY BILLS IN BAND" , again for "VERIFY BILLS IN CLIP" . (**N.B.** Pressing **Bills** again takes you back to loose bill mode.)

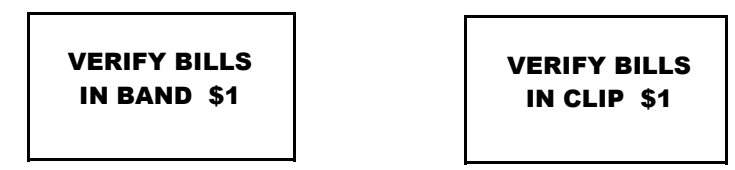

Press the required denomination key

Place the bundle of bills on the cash tray. The Omega "A10" will verify bundles of 10, 20, 25, 50 or 100 bills in a band/clip.

If the bundle is **good**, its value is displayed. If it is slightly lighter or heavier than expected, LIGHT/HEAVY will also be displayed.

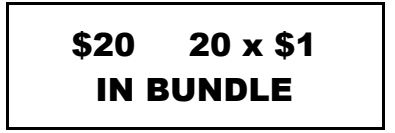

If Auto Add is OFF, press **<Enter>** to add the bundle value to the totals.

Remove the bundle from the cash tray.

The Omega "A10" will update the totals, beep to confirm the add and, if Auto Scroll is ON, advance to the next denomination in the sequence. To skip a denomination press **<Enter>** or press the key for the denomination you want to count next.

Repeat above steps for all bundles or flats/folds to be counted.

**N.B.** Note amounts may also be entered manually - see adding manually.

#### *Suspect bundles …*

If a bundle is suspect, you must remove the band/clip and count the bills in loose bills mode.

#### **12. Other cash**

#### **12.1 Other cash entries**

Other cash mode is displayed once the bills scroll sequence is complete or whenever the <**Other>** key is pressed. "Other" amounts are manually entered using the Omega "A10"'s numeric keypad.

The first 'Other' manual entry to be displayed is 'Checks' (default name—see editing 'manual entry' names), the user can enter up to 54 individual check values for each till. The display will show the current check number in the top right of the display.

To enter an amount, key the value on the numeric keypad. If you make a mistake, press **<Del>** to clear the entry and start again. Check that the display shows the correct amount then press **<Enter>** to add it to the checks list and totals, the current check number will increment.

Once all 'checks' have been entered either press the 'Enter' key once more OR press the key associated with the denomination you now wish to count.

If you press the 'Enter' or 'Other' key at this point you will advance to the next 'Other' manual entry if 'Auto Scroll' is set ON for this manual entry type, this may be 'Verify' if 'checks verify' is set ON in switches (see 'Checks Verify') or the next manual entry type in sequence.

Entry of values is the carried out using the same method as for 'checks' but only one value total for each remaining manual entry is stored.

To skip a manual entry type press either **<Enter>** or **<Othe**r**>** prior to entering a numeric value.

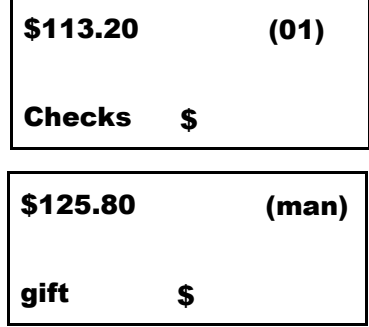

#### **12. Other cash**

#### **12.2 Checks Verify**

After 'checks' manual entry the Omega A10 will scroll to 'Verify Checks' - if this function has been set to ON.

Checks verify is a non stored total that is used to allow the user to verify the stored checks totals (recount the checks).

On entry the display will show the difference between the 'Checks' total and the 'Verify' total. As the user enters values in the verify total the difference total displayed will reduce and an indication is given to inform whether the total for 'Checks' is over, the same as OR under the 'verify' total entries.

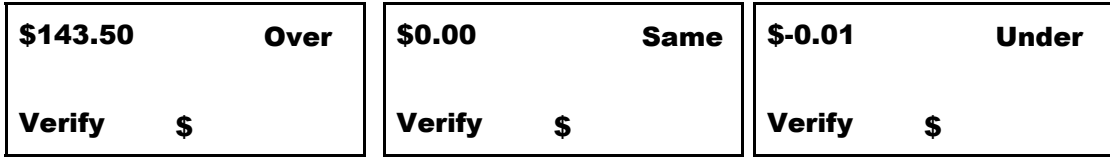

After all entries are made for 'Verify Checks' the difference figure displayed should be \$0.00 and an indication message of 'Same' should be shown. Other than this indicates either a positive or negative error and the 'Checks' should be recounted.

#### **12.3 Checks Edit**

Ensure that the Checks function is still selected and press either the **<V Cpns>** or **<P Cpns>** key. The display will now show something like this:

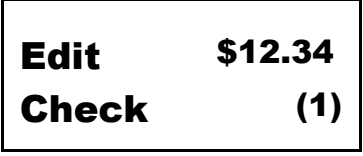

Use the **<V Cpns>** or **<P Cpns>** keys to scroll through the Checks you have entered. When the appropriate Check entry is displayed, simply re-enter the correct value using the numeric keypad and press **<Enter>.** If you begin entering a new check value and make a mistake, press **<Del>** to abort and return to the original check value. To delete a check entry altogether, select the appropriate check and press **<Del>.**

 Once you have finished editing the check entries, press the "Other" key to return to the normal operation and resume counting.

#### **12. Other cash**

#### **12.4 Editing Manual Entry Names**

The names assigned to the manual entry totals may be altered to suit users individual requirements.

Each name may be up to eight characters in length.

In main menu press the 'Select' key until the display shows :

#### **1 = Edit Manual Entry Names**

Press the '1' digit key then enter the password to obtain access into the edit mode.

The display will show the manual entry number and name.

By placing the special overlay on top of the numeric keys it is now possible to rename any of the manual entry types.

 ABC DEF GHI JKL MNO PQRS TUV WXYZ CAPS Enter Space

Select the Manual entry name you wish to edit : -

 'Cpn's (Value)' key will scroll **down** the Manual entry names 'Cpn's (Pieces)' key will scroll **up** the Manual entry names

Place the cursor  $($ ) to the required position in the manual entry name text 'Del' key will move the cursor to the left

Enter the text you require using the special overlay as a guide. If you require the alpha character 'C' for example press the 'ABC' key twice. Once the alpha character has been entered the cursor will advance to the next character position.

The 'CAPS' key will toggle the character entry between upper and lower case, the current case status will be shown at the top right of the display—CAPS on will show CAPS, CAPS off will show nothing.

#### **12. Other cash**

#### **12.4 Editing Manual Entry Names … cont**

Up to eight (8) characters may be entered for any of the manual entry types.

When all manual entry name editing is complete then press the 'Done' key to return to normal operation.

#### **13. Counting coupons**

#### **VALUE COUPONS**

"Value coupons" mode is displayed once the "other" scroll sequence is complete or whenever **<V Cpns>**is pressed.

Ensure that the display shows the denomination you want to count and "0". If the denomination is not the one you want, press the corresponding denomination key or press **<Enter>** until you reach the correct one.

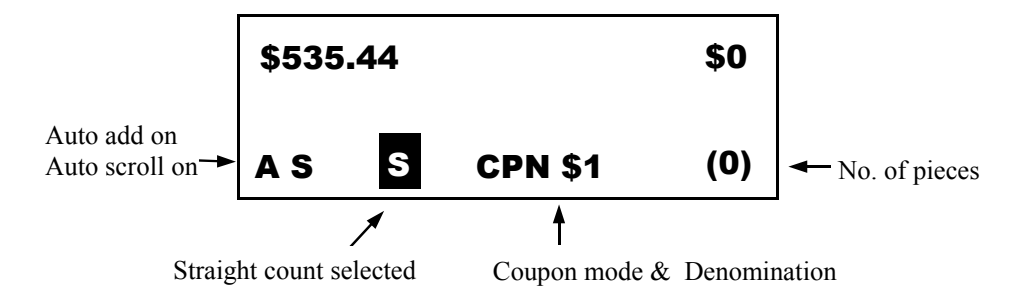

Place coupons on the cash tray in slices of approximately 25 at a time. The number of pieces and value are displayed and the Omega "A10" "beeps". Continue adding to those on the tray until you have finished counting the denomination displayed. If too many are applied "TOO MANY COUPONS REMOVE SOME" will be displayed; simply remove a few coupons until the message disappears, then continue counting.

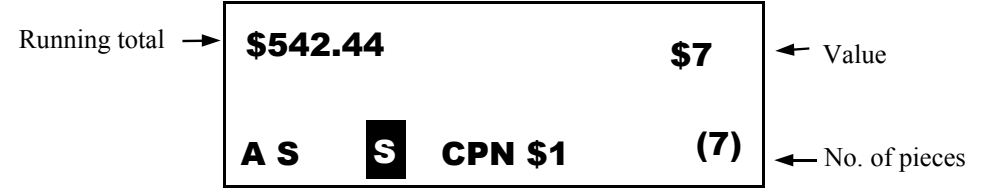

If Auto Add is OFF, press **<Enter>** to add the value to the totals.

Remove all of the coupons from the cash tray.

The Omega "A10" will update the totals, beep to confirm the add and, if Auto Scroll is ON, advance to the next denomination in the sequence. To skip a denomination press **<Enter>** or press the key for the denomination you want to count next.

Repeat above steps for each denomination of coupon you want to count.

#### **13. Counting coupons** *(continued)*

#### **PIECES**

"Piece count coupons" mode is displayed once the value coupons scroll sequence is complete or whenever **<P Cpns>** is pressed.

Ensure that the display shows the type (1 or 2) you want to count and "0". If the type is not the one you want, press **<P Cpns>** again.

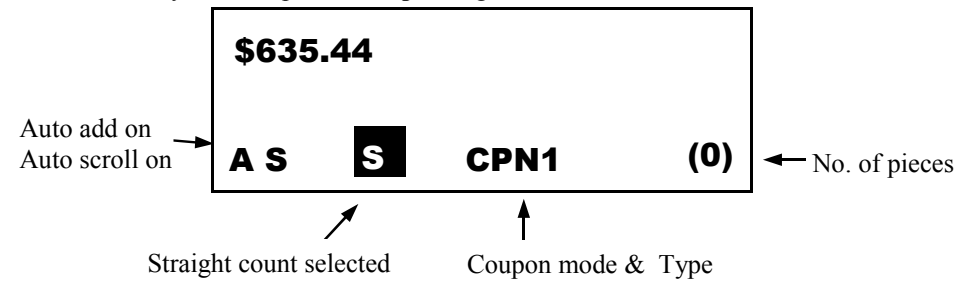

Place coupons on the tray in slices of approximately 25 at a time. The number of pieces is displayed and the Omega "A10" "beeps". Continue adding to those on the tray until you have finished counting the type displayed. If too many are applied "TOO MANY COUPONS REMOVE SOME" will be displayed; simply remove a few coupons until the message disappears, then continue counting.

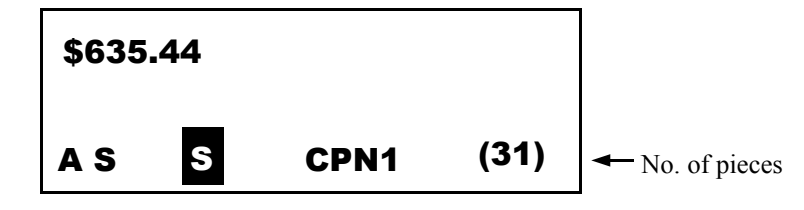

If Auto Add is OFF, press **<Enter>** to add to the piece count totals.

Remove all of the coupons from the cash tray.

The Omega "A" will update the piece count totals, beep to confirm the add and, if Auto Scroll is ON, advance to coupon type two (2).

Repeat above steps for each coupon type you want to count.

**N.B.** Coupon amount (value & pieces) may also be entered manually - see adding manually.

#### **14. Counting strapped coupons**

#### **VALUE COUPONS**

Press the **<V Cpns>** key then press the Bills key, once to verify coupons in a band/ strap, again to verify coupons with a clip. (**N.B.** Pressing Bills again takes you back to loose coupon mode.)

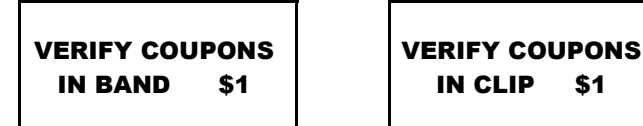

Press the required denomination key.

Place the bundle of coupons on the cash tray. The Omega "A10" will verify bundles of 10, 20, 25, 50 or 100 coupons in a band/clip.

If the bundle is **good**, its value is displayed. If it is slightly lighter or heavier than expected, LIGHT/HEAVY will also be displayed.

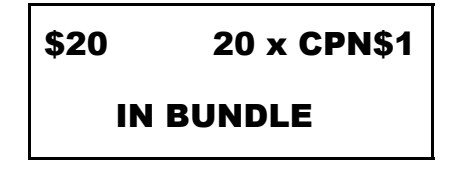

If Auto Add is OFF, press **<Enter>** to add the bundle value to the totals.

Remove the bundle from the cash tray.

The Omega "A10" will update the totals, beep to confirm the add and, if Auto Scroll is ON, advance to the next denomination in the sequence. To skip a denomination press **<Enter>** or press the key for the denomination you want to count next.

Repeat above steps for all value coupon bundles to be counted.

#### **14. Counting strapped coupons** *(continued)*

#### **PIECES**

Press the **<P Cpns>** key then press the **Bills** key, once to verify coupons in a band/ strap, again to verify coupons with a clip. (**N.B.** Pressing **Bills** again takes you back to loose coupon mode).

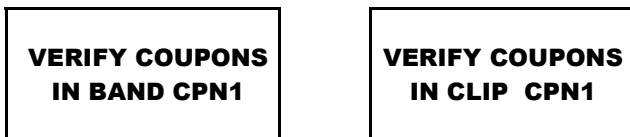

Press the **<P Cpns>** key again if CPN2 required

Place the bundle of coupons or the flat/fold on the cash tray. The Omega "A10" will verify bundles of 10, 20, 25, 50 or 100 coupons in a band/strap/clip.

If the bundle is good, its piece count is displayed. If it is slightly lighter or heavier than expected, LIGHT/HEAVY will also be displayed.

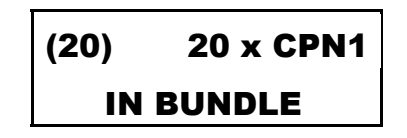

If Auto Add is OFF, press **<Enter>** to add to the piece count totals.

Remove the bundle from the cash tray. The Omega "A10" will update the piece count totals, beep to confirm the add and, if Auto Scroll is ON, advance to coupon type two (2).

Repeat above steps for each coupon type you want to count.

**N.B.** Coupon amounts may also be entered manually - see adding manually.

#### **Suspect bundles ….**

If a bundle is suspect, you must remove the band/clip and count the coupons in loose coupons mode.

#### **15. Adding amounts manually**

#### **BILLS / COIN / VALUE COUPONS**

The Omega "A10" may be set up to allow bills, coin or value coupons to be manually entered either as a value or as a number of pieces (default is value).

Ensure that the cash tray is empty and that the correct denomination is selected.

Key in the value (or number of pieces depending on your setup) to be added. "(man)" will appear on the display as soon as you make the first numeric key press. If the Omega "A10" is set up to accept a piece count entry, "Pc=" will appear in the top right.

If you make a mistake, press **<Del>** to clear the entry and start again.

Check that the display shows the correct amount or number then press **<Enter>** to add it to the totals.

**N.B.** When entering a value, ensure that it is a valid amount for the denomination selected. For example, if you have selected 25c then a value entry must be a valid amount of quarters. \$20.75 will be accepted but \$20.79 will not.

#### **PIECE COUNT COUPONS**

Ensure that the cash tray is empty and that the correct coupon type (1 or 2) is selected. Key in the number of pieces to be added to the piece count totals.

If you make a mistake, press **<Del>** to clear the entry and start again.

Check that the display shows the correct number of pieces then press **<Enter>** to add it to the totals.

#### **15. Adding amounts manually** *(continued)*

#### **TOTAL ROLLS AMOUNT**

To manually enter a total rolls amount, press <**Rolls>** to select "VERIFY ROLLS" (if not already selected) then key the total rolls amount on the numeric keypad.

If you make a mistake, press **<Del>** to clear the entry and start again.

Check that the display shows the correct amount then press **<Enter>** to add it to the totals.

#### **ROLLS BY DENOMINATION**

To enter rolls by denomination, press Rolls to select "VERIFY ROLL" (if not already selected) then press the coin denomination key for the roll(s) about to be entered.

> ROLLED 5c COIN Number rolls?

Key the number of rolls to be added then press **<Enter>**. The Omega "A10" will compute the value of the rolls and add it to the totals.

#### **16. Making adjustments / Clearing**

**<Adjust>** To manually subtract an amount from the grand total, press **<Adjust>**.

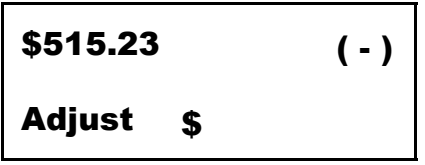

 Key the amount to be subtracted using the numeric keypad, then press **<Enter>**.

**<Del>** Press **<Del>** to re-key a manual entry on the numeric keypad if you get it wrong.

> Hold down **<Del>** and press **<Sub total>** to clear the subtotal for the selected denomination, coupon or "other cash" type.

Hold down **<Del>** and press **<TOTAL>** to clear the current total.

 Hold down **<Del>** and press **<Rolls>** to clear the manually keyed rolls subtotal.

 When the register number prompt is being displayed, press **<Del>** to delete all till counts from memory.

TILL MODE ENTER TILL NO.: DELETE TILLS?? Hit DEL if sure

Press <Del> again if you are sure you want to delete all register counts.

**<Addition History>** If addition history is switched on then it is possible to delete all entries that have been made from the start of the till count up to the latest entry/count.

By pressing and holding the 'Del' key each entry is deleted in turn and the screen will revert to the entry mode the Omega was in previous to the deleted entry. You can continue to hold the 'Del' key and step back as many stages as you wish.

#### **17. Viewing totals**

**<Sub Total>** Press the key for the denomination you would like to see then press **<Sub Total>**; press again to view note and coin subtotals.

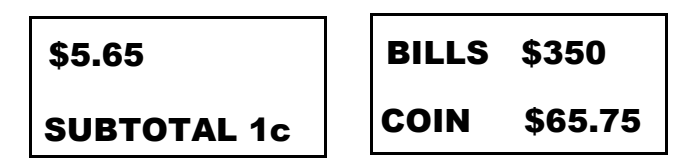

 To view a coupon subtotal, select coupons mode, press the key for the denomination you want to see, then press **<SubTotal>**.

 To view an "other" subtotal, press **<Other>** until you have selected the type you want, then press **<SubTotal>**.

 To view a manually keyed roll subtotal, press **<Rolls>** then press **<SubTotal>**.

 To view the adjustment subtotal, press **<Adjust>** then press **<Subtotal>**.

**<TOTAL>** Press **<TOTAL>** to view the grand total for the current count. In till count, press again to view the current starting bank amount.

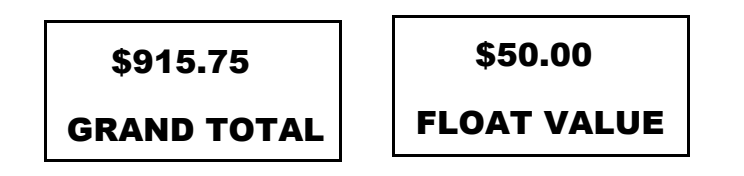

#### **18. Saving Pulls & Tills**

**<Done>** In Pulls or Tills mode, press **<Done>** to save your count details and begin another count.

> **N.B.** If you want to print the count details for your current register only, press **<Print>** before pressing **<Done>**.

#### **19. Printing / Interfacing to a PC**

**<Print>** Before printing, ensure that the printer is switched on and that the cable between the printer and the Omega "A10" is properly connected.

#### *When the 'Print' key is pressed a menu offering the choice of printing either the Till data OR the Checks data is shown.*

 *Pressing option 1 will print till data and show the checks list as a single total. Pressing option 2 will print an itemised Checks list and the Checks total.*

 In Straight count mode, press **<Print>** to print the details of your count whenever required.

 To print your current count details in Pulls or Tills mode, press **<Print>** before pressing **<Done>**.

 To print all pulls information stored, press the **<Print>** key at the register number prompt in Pulls mode (or after **<Done>** is pressed).

 To print all tills information stored, press the **<Print>** key at the register number prompt in Tills mode (or after **<Done>** is pressed).

**<PC>** If your Omega "A10" is connected to a PC and you have the appropriate interface software, press **<Print/PC>** to initiate communications. Refer to the instructions provided with your interface software.

#### **20. Grams mode**

To enter grams mode, press **<V Cpns>** and **<P Cpns>** at the same time.

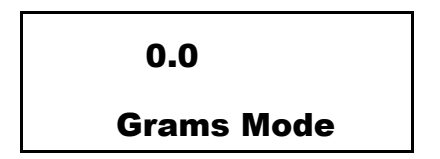

To exit and return to normal operation, press **<V Cpns)>** and **<P Cpns)>** again.

#### **CASHMASTER INTERNATIONAL (EAST) INC**

1737 Neva Street Allentown PA 18104

Tel: (1) 610 432 7700 Fax: (1) 610 432 7710 E-mail: cashmaster@netwide.net